# 대기 APIC 구성

## 목차

소개 사전 요구 사항 요구 사항 사용되는 구성 요소 배경 정보 구성 추가 절차 다음을 확인합니다. 문제 해결

## 소개

이 문서에서는 구성 방법을 설명합니다. Cisco APIC(Application Policy Infrastructure Controller)의 콜드 스탠바이 기능. 스탠바이 APIC 클러스터를 사용하면 액티브/스탠바이 모드에서 클러스터의 APIC를 운영할 수 있습니다.APIC 클러스터에서 지정된 활성 APIC는 로드를 공유하며, 지정된 대 기 APIC는 활성 클러스터의 모든 APIC를 대체하는 역할을 할 수 있습니다.

대기 APIC 기능은 Danube Release(ACI 2.2 소프트웨어 버전)부터 추가되었습니다.

## 사전 요구 사항

### 요구 사항

다음 주제에 대한 지식을 보유하고 있으면 유용합니다.

- 패브릭의 OOB(Out-of-Band Management)
- $\bullet$  APIC 클러스터링

### 사용되는 구성 요소

이 문서의 정보는 소프트웨어 버전 3.1(1i)을 실행하는 ACI 패브릭을 기반으로 합니다.

문서는 특정 랩 환경의 디바이스에서 작성되었습니다.이 문서에 사용된 모든 디바이스는 초기화된 (기본) 컨피그레이션으로 시작되었습니다.네트워크가 작동 중인 경우 모든 명령의 잠재적인 영향을 이해해야 합니다.

### 배경 정보

- 단일 및 멀티포드 설정에서 지원됩니다.
- ∙ 스탠바이 APIC는 패브릭의 모든 POD에서 모든 리프에 연결할 수 있습니다.Fabric/POD에서 편집 기능을 소수 단위로 복원합니다.
- ∙ 스탠바이 APIC은 펌웨어 업데이트로 자동 업데이트되어 백업 APIC를 액티브 클러스터와 동일 한 펌웨어 버전으로 유지합니다.
- 업그레이드 프로세스 중에 모든 활성 APIC가 업그레이드되면 대기 APIC도 자동으로 업그레이 드됩니다.
- ∙ 임시 ID는 대기 APIC에 할당됩니다.스탠바이 APIC가 액티브 APIC로 전환되면 새 ID가 할당됩 니다.
- 대기 APIC에서 관리자 로그인이 활성화되지 않았습니다.
- 콜드 스탠바이 문제를 해결하려면 SSH를 구조 사용자로 사용하여 스탠바이에 로그인해야 합 니다.
- 전환 중에 교체된 활성 APIC의 전원이 꺼져 교체된 APIC에 대한 연결을 방지합니다.대기 APIC는 정책 컨피그레이션 또는 패브릭 관리에 참여하지 않습니다.
- Cisco는 교체할 수 있는 활성 APIC와 동일한 POD에 대기 APIC를 권장합니다.데이터가 대기 유닛에 복제되지 않으며 관리자 자격 증명도 복제되지 않습니다(Rescue-user 로그인 작업).
- 대기 APIC은 정책 커피그레이션 또는 관리에 참여하지 않습니다.
- 관리 자격 증명을 포함하여 대기 컨트롤러에 정보가 복제되지 않습니다.

## 구성

버전 2.2부터 Initial Configuration Script(초기 컨피그레이션 스크립트)는 이 APIC가 Standby(대기 )인지 여부, 기본값은 [NO]인지 묻는 새로운 질문을 표시합니다. 일단 [YES]로 응답하면 Standby Controller ID를 선택해야 합니다. 이 ID는 Active APIC의 수가 +1부터 29까지, 권장되는 범위는 21~29까지입니다.

- 대기 APIC를 추가하려면 3개의 활성 APIC가 있어야 합니다.
- 필요한 최소 클러스터 크기는 3입니다. 더 높은 클러스터 크기는 대기 상태일 수 있습니다.
- 스탠바이 APIC는 액티브 APIC와 동일한 버전으로 클러스터에 가져와야 합니다.
- Cisco는 스탠바이 APIC를 교체할 수 있는 액티브 APIC와 동일한 POD에 유지하는 것이 좋습니 다.

검색 프로세스의 일부로 대기 APIC는 다음과 일치해야 합니다.

Fabric Domain Infra VLAN TEP 주소 풀 일련 번호 승인됨 - 엄격한 모드 인증서 검증

Cluster configuration ... Enter the fabric name [POD15]: Enter the fabric  $ID$   $(1-128)$   $[1]$ : Enter the number of active controllers in the fabric  $(1-9)$  [3]: Enter the POD ID  $(1-9)$   $[1]$ : Is this a standby controller? [YES]:  $\leftarrow$ Enter the standby controller ID (Recommended value  $>$  20) (4-29) [4]: Enter the controller name [STDBYAPIC21]: Enter address pool for TEP addresses [15.0.0.0/16]: Note: The infra VLAN ID should not be used elsewhere in your environment<br>and should not overlap with any other reserved VLANs on other platforms Enter the VLAN ID for infra network (1-4094) [3965]: Out-of-band management configuration ... Enable IPv6 for Out of Band Mgmt Interface? IN]: Enter the IPv4 address [10.48.31.27/24]: Enter the IPv4 address of the default gateway [10.48.31.1]: Enter the interface speed/duplex mode [auto]:

컨피그레이션이 제출되면 Standby APIC는 Active Cluster에서 자동으로 검색되며 Standby Controllers 아래에서 볼 수 있습니다.

상태를 Approve(승인)로 변경하려면 Do Something(현재 상태)을 클릭한 다음 이미지에 표시된 대 로 Accept Controller(컨트롤러 **수락)를** 선택합니다.

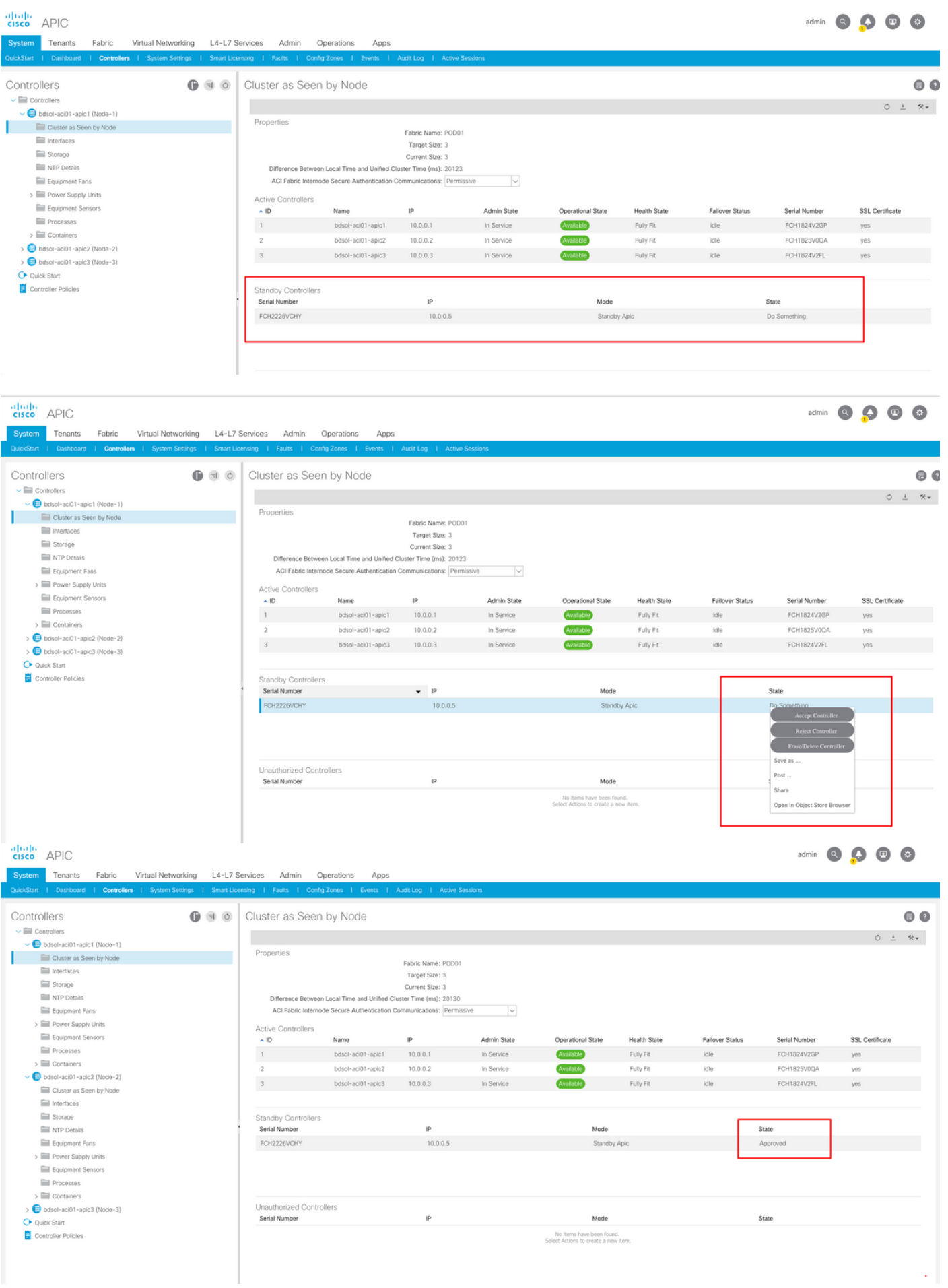

### 검색이 성공적으로 완료되면 활성 APIC와 대기 APIC 간에 지속적인 keepalive 메시지가 교환되며 새 APIC가 표시됩니다.

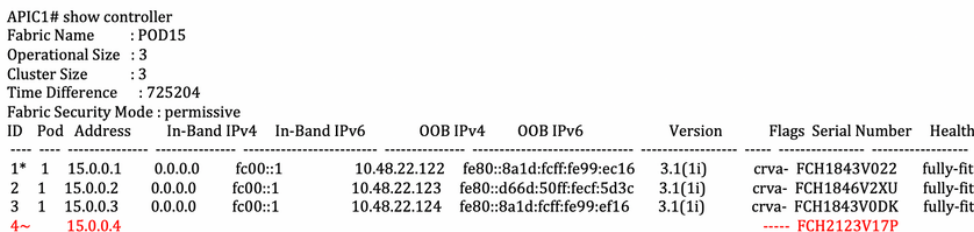

Flags - c:Commissioned | r:Registered | v:Valid Certificate | a:Approved | f/s:Failover fail/success  $(*)$ Current (~)Standby

#### APIC2# acidiag avread

Local appliance ID=2 ADDRESS=15.0.0.2 TEP ADDRESS=15.0.0.0/16 CHASSIS\_ID=3a248ab6-f54a-11e7-8e54-afbc07c905f6

Such types to the USL (2018-01-09T14:47:58.704+00:00) appliances (out of targeted 3 lm(t):2(2018-01-09T14:49:26.223+00:00)) with FABRIC\_DOMAIN name=POD15 set to version=apic-3.1(1i)<br>lm(t):2(2018-01-09T14:48:06.897+00:00);

 $+00:00$ ) svc's)

a-s-bator, 0x2001737/20018-01-07114:35:30.447+00:00) and the USS-Care of the Section of the Section of the Section of the Section of the Section of the Intervent of the Section of the Intervent of the Intervent of the Inte +00:00) svc's)<br>appliance id=3 address=15.0.0.3 lm(t):2(2018-01-09T14:35:38.982+00:00) tep address=15.0.0.0/16 lm(t):3(2018-01-05T14:45:24.749+00:00) oob address=10.48.22.124/24

lm(t):2(2018-01-09T14:57:56.858+00:00) version=3.1(1i) lm(t):3(2018-01-09T14:57:55.461+00:00) chassistd=c4c33538-f058-11e7-8775-219f757b8829 lm(t):3(2018-01-09T14:57:55.461+00:00) capabilities=0X7FFFFFFFFF-0X2020--0X5 lm(t aK=(stable,present,0X206173722D687373) lm(t):2(2018-01-09T14:57:56.858+00:00) cntrlSbst=(APPROVED, FCH1843V0DK) lm(t):3(2018-01-09T14:41:22.331+00:00) (targetMbSn=lm(t):2(2018-01-09T14:41:22.331+00:00) (targetMbSn=lm(t):2( lm(t):2(2018-01-09T14:35:38.804+00:00) standby=NO lm(t):1(2018-01-09T14:35:38.804+00:00) active=YES(2018-01-09T14:47:58.730+00:00) health=(applnc:255 lm(t):3(2018-01-09T14:48:54.42!  $+00:00$ ) svc's)

\*\*\*\*\*\*\*Additional elements outside of cluster\*\*\*\*\*\*\*

.

\*\*\*\*\*\*Additional elements outside of cluster<br>appline: either dates =10.48.31.27/24<br>appline: eita address=10.49.10101010101010101014-57:55.201+00:001014:57:54.426+00:001014:57:55.606+00:001014:57:55.606+00:001014:57:55.606+ +00:00)[35]:1 lm(t):21(2018-01-09T14:57:51.483+00:00))

clusterTime=<diff=739781 common=2018-01-09T14:58:14.989+00:00 local=2018-01-09T14:45:55.208+00:00 pF=<displForm=0 offsSt=0 offsVlu=0 lm(t):2(2018-01-09T14:49:26.492+00:00)>>

### Cluster as Seen by Node

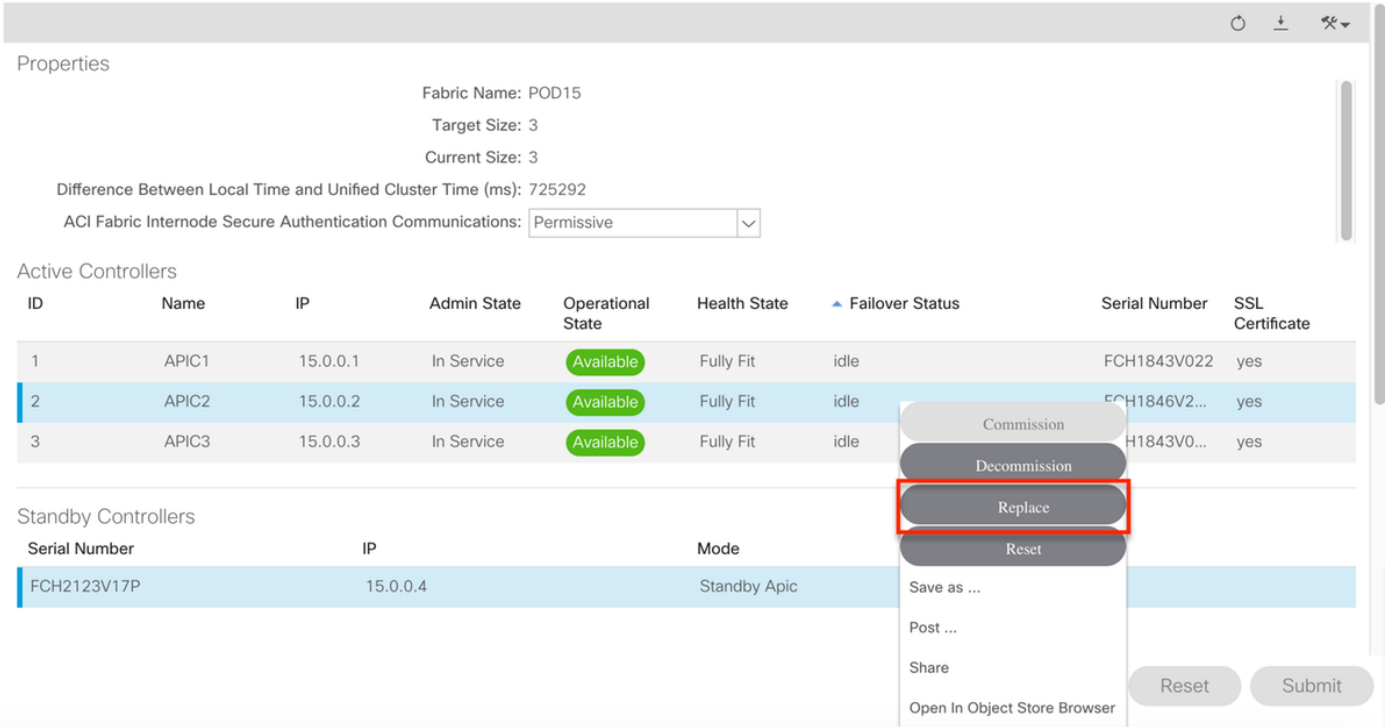

여러 대기 APIC의 경우, 시리얼 번호를 기준으로 할 대기 APIC를 선택할 수 있습니다. ID CSCvh[49791](https://bst.cloudapps.cisco.com/bugsearch/bug/CSCvh49791)의 개선 요청이 접수되어 교체 절차를 수행할 때 대기 APIC ID와 일련 번호를 표시합 니다.

대기 유닛이 여러 개인 경우 교체용으로 사용할 유닛의 일련 번호를 알아야 합니다. 이는 특히 APIC가 다른 POD/사이트에 있는 경우, 경우에 따라 유닛의 위치가 중요합니다.

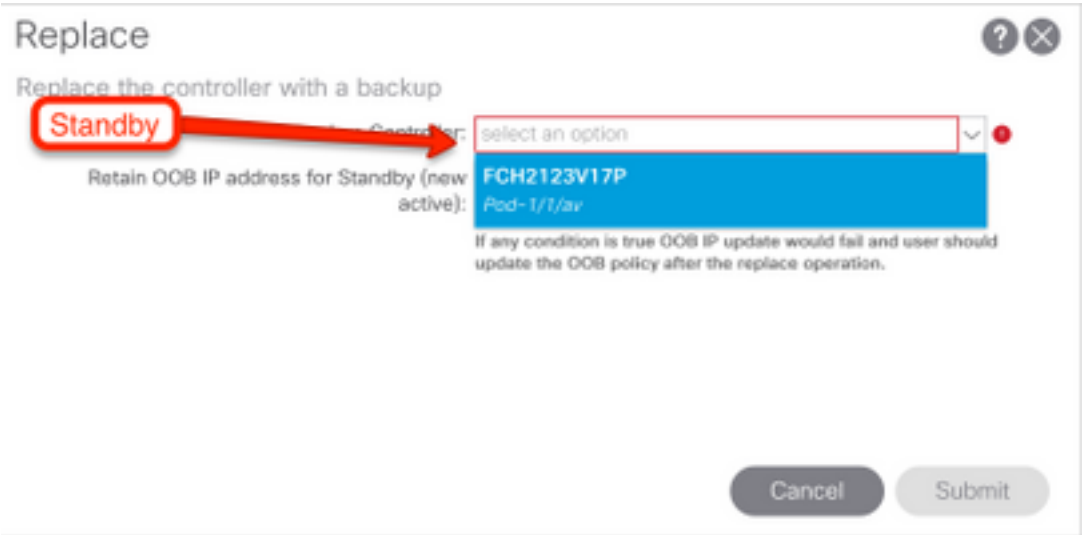

교체 작업의 일환으로 대기 APIC OOB IP 주소 및 세부 정보로 OOB(Out of Band) 정책을 업데이트 하는 옵션이 있습니다. 이 옵션은 대기 유닛이 다른 Pod에 있는 경우 유용할 수 있으며, 원래 POD IP 주소는 두 번째 POD에서 라우팅할 수 없습니다.

 $\bigcirc$   $\bigcirc$ 

### Replace

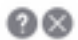

Replace the controller with a backup

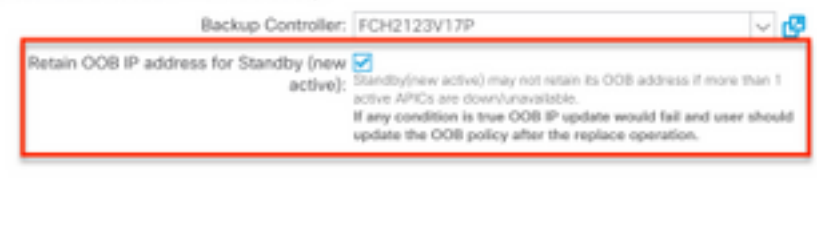

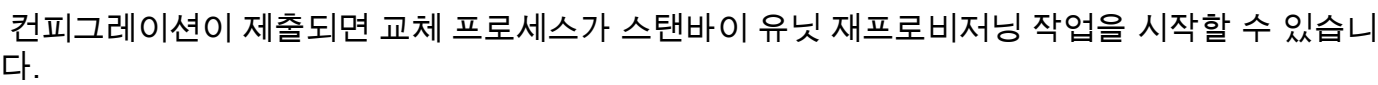

Cancel )

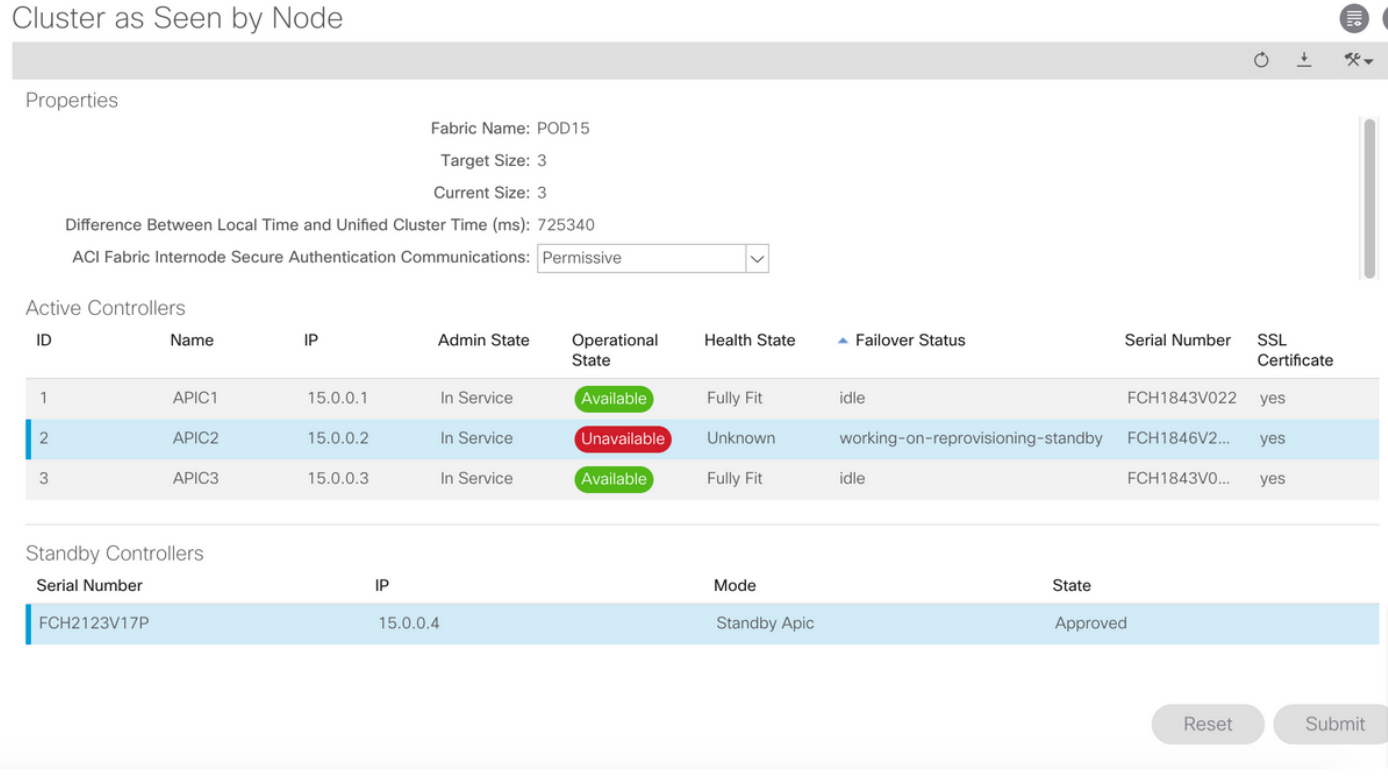

↓

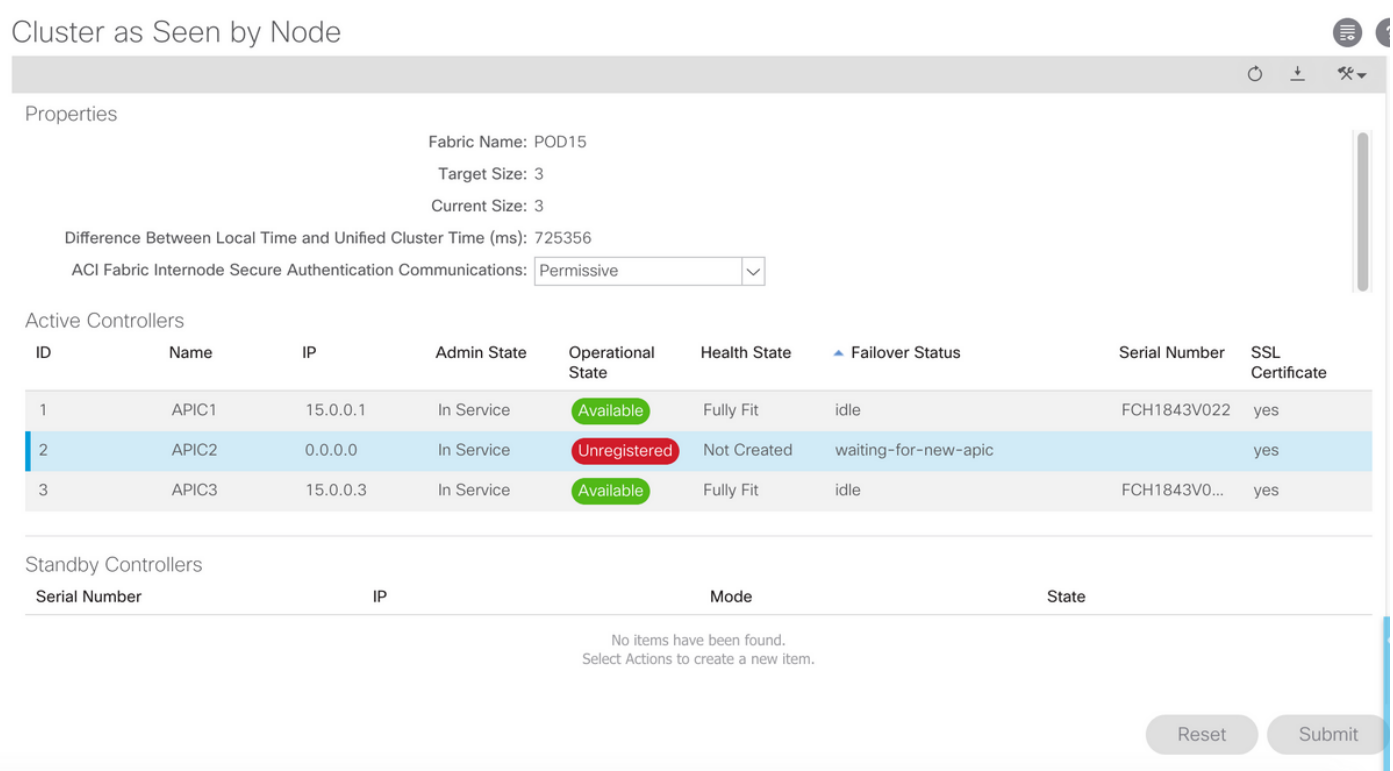

### 참고:교체하기 위해 필요한 시간은 동기화해야 하는 구성/데이터의 양에 따라 다르므로, 빈 컨 피그레이션 랩 환경에서 스탠바이 유닛이 완전히 복제되고 완전 적합 상태로 전환되는 데 약 10분 정도 걸릴 수 있습니다.

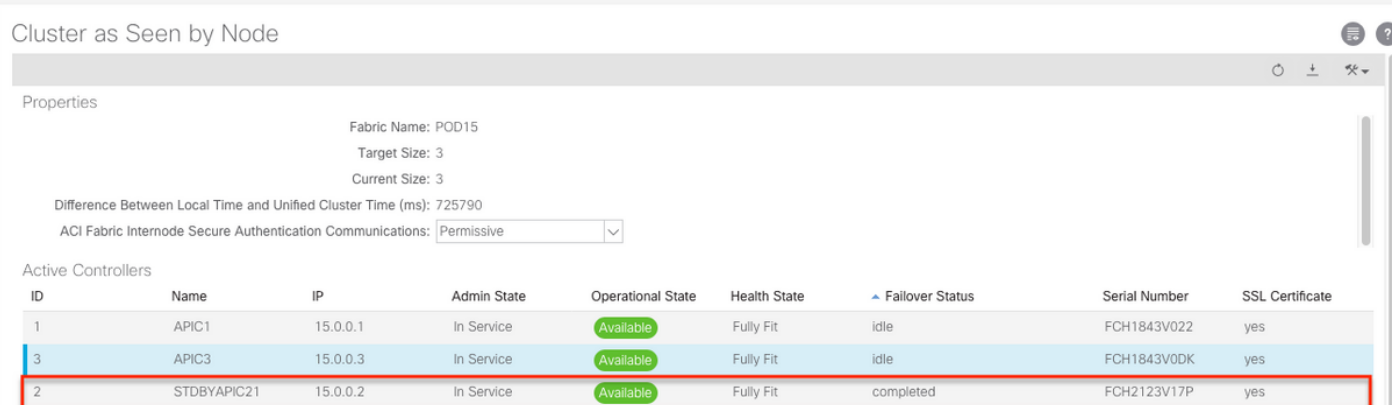

### 추가 절차

교체된 APIC가 작동 중이었던 경우, APIC를 종료 상태로 전환하여 다시 활성화할 수 있으며, Cisco CIMC(Integrated Management Controller)를 통해 이를 수행해야 합니다.

I

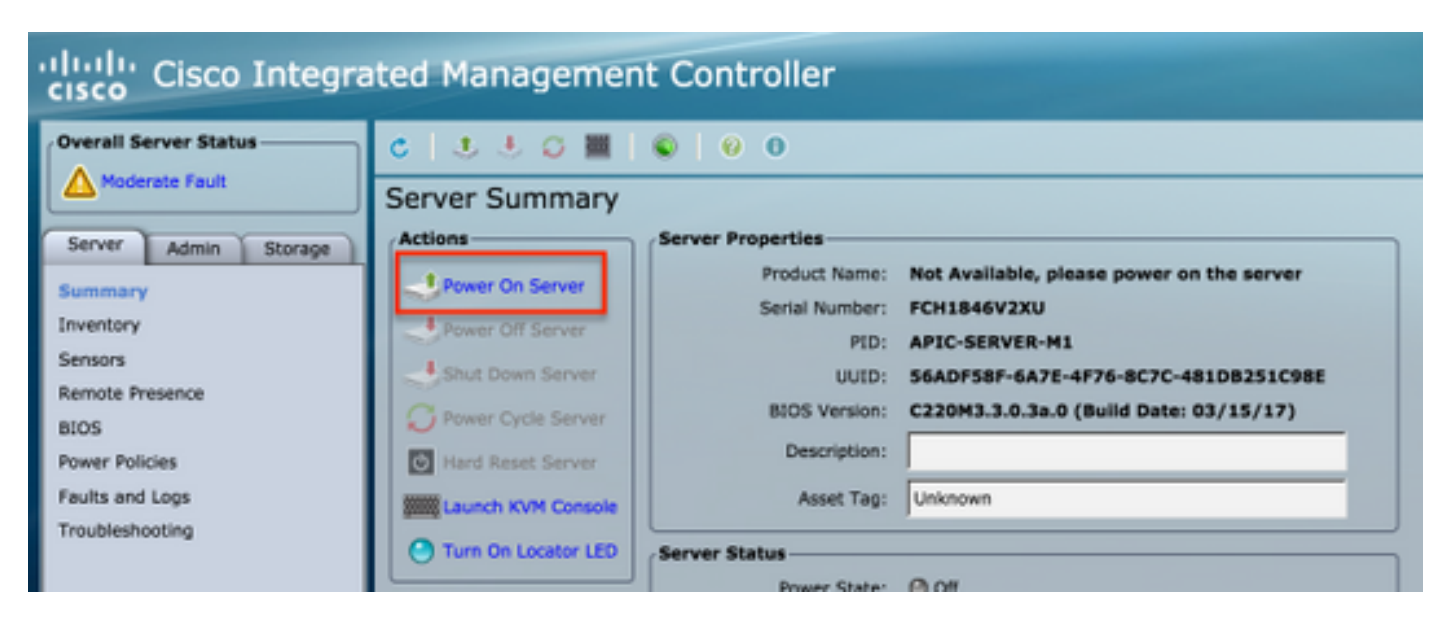

### 이전 APIC는 패브릭에 액세스할 수 없습니다.

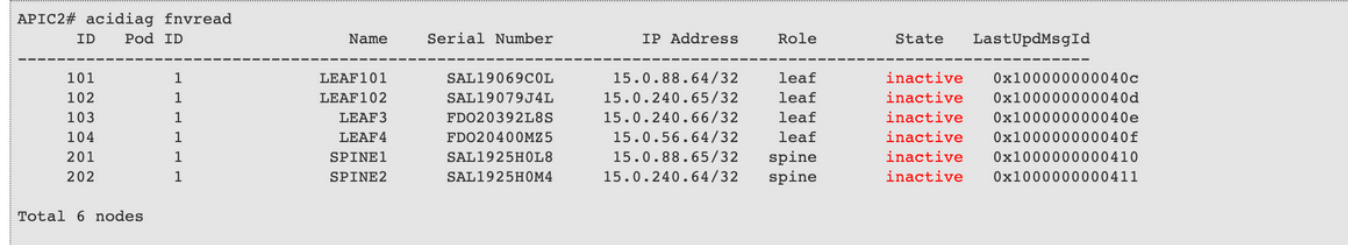

APIC2#

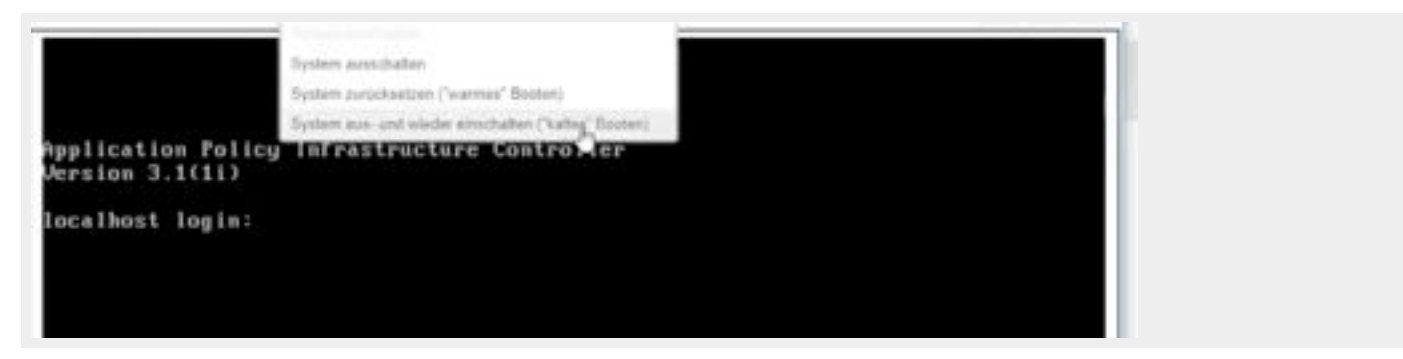

## 다음을 확인합니다.

현재 이 구성에 대해 사용 가능한 확인 절차가 없습니다.

## 문제 해결

현재 이 컨피그레이션에 사용할 수 있는 특정 문제 해결 정보가 없습니다.